- [Installation](#page-0-0)
- **[Backend Configuration \(Admin side\)](#page-1-0)**
- [Backend Functionality](#page-1-1)
- [Frontend Functionality](#page-4-0)
- [Demo](#page-5-0)
- [FAQs](#page-5-1)
- **[Support](#page-5-2)**
- [Additional Services](#page-5-3)

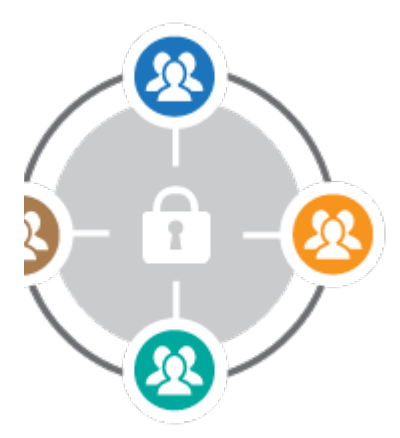

## <span id="page-0-0"></span>Installation

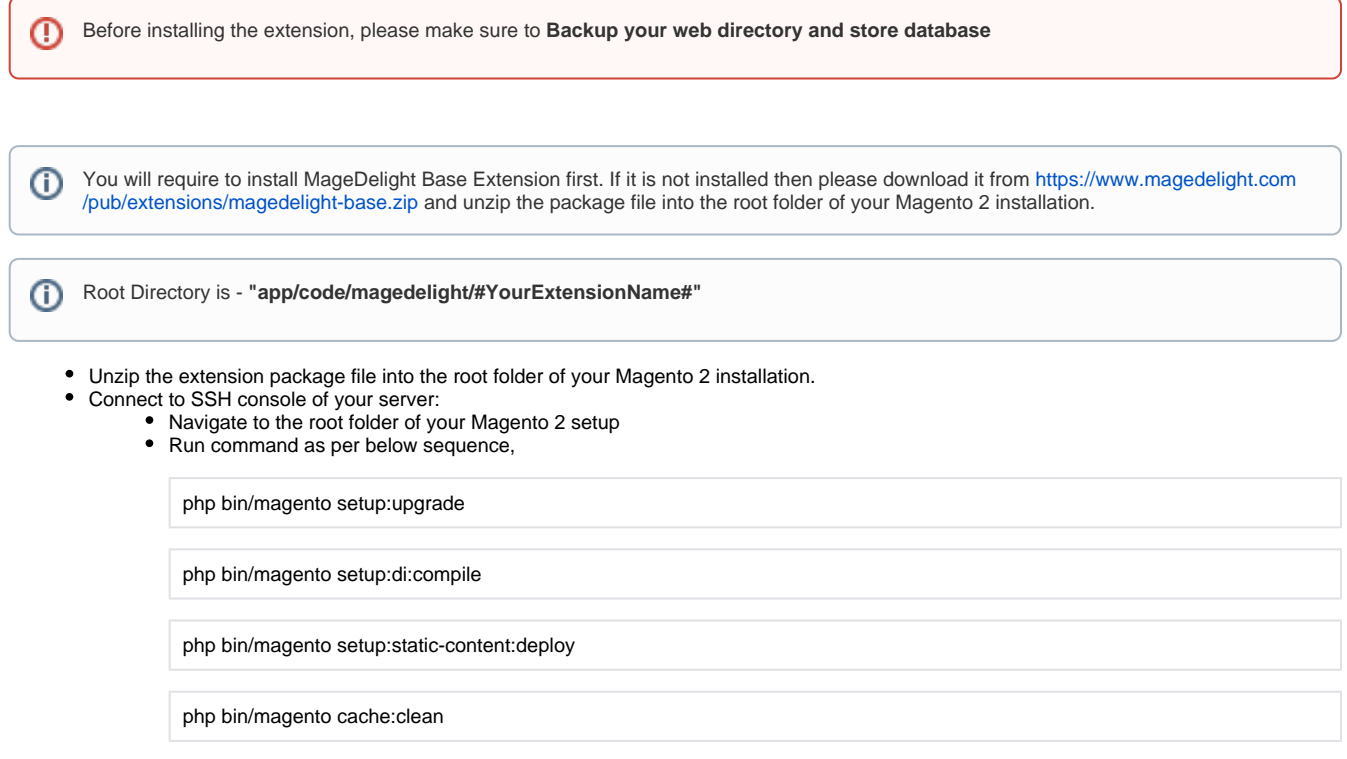

• log out from the backend and log in again

If you are using Magento 2.3 or later then you do not need to activate license. Extension will be activated with silent activation mechanism Δ and does not require activation keys to be entered manually.

# <span id="page-1-0"></span>Backend Configuration (Admin side)

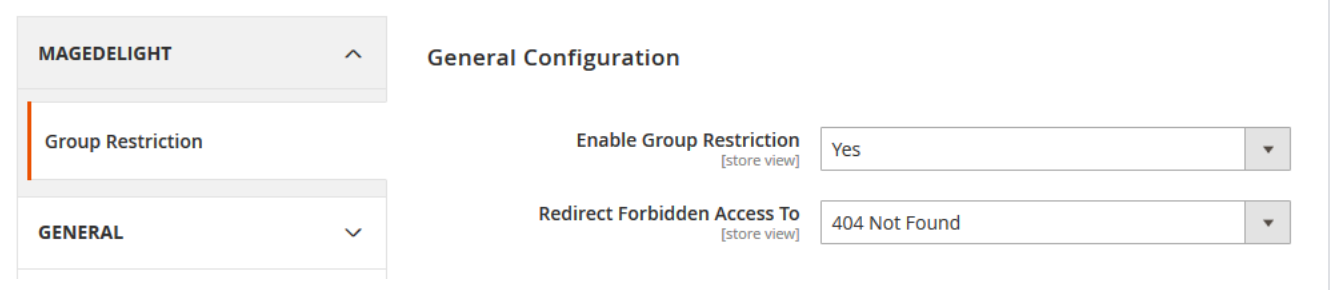

**Enable Group Restriction:** Select "Yes" to enable group restrictions for your store

**Redirect Forbidden Access To:** Select page to redirect if page is restricted for user

### <span id="page-1-1"></span>Backend Functionality

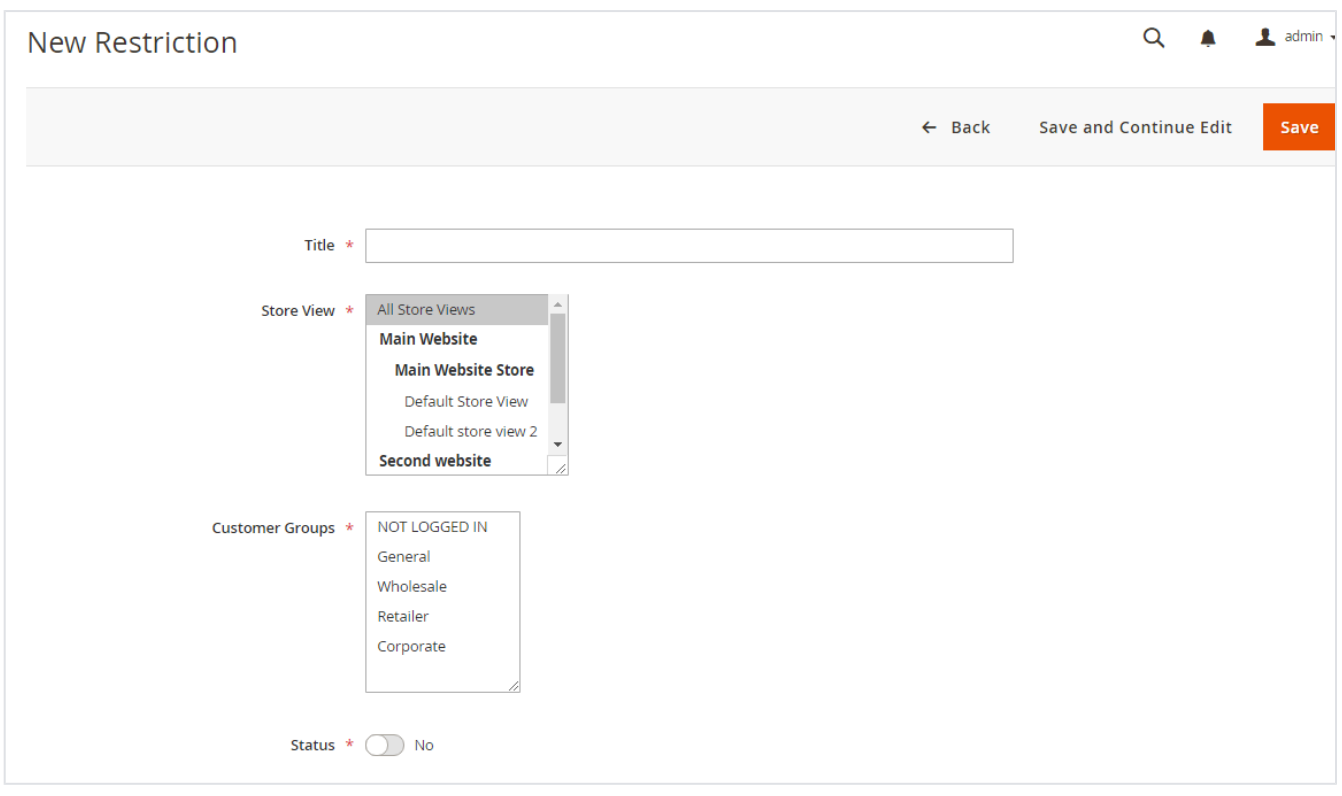

- **Title:** Specify title for the rule (i.e. Purchase restriction for wholesale customers below 1000\$)
- **Store View:** Select store view to apply group restrictions
- **Customer Groups:** Select customer group to apply group restrictions
- **Status:** Select status as "Yes" to enable rule

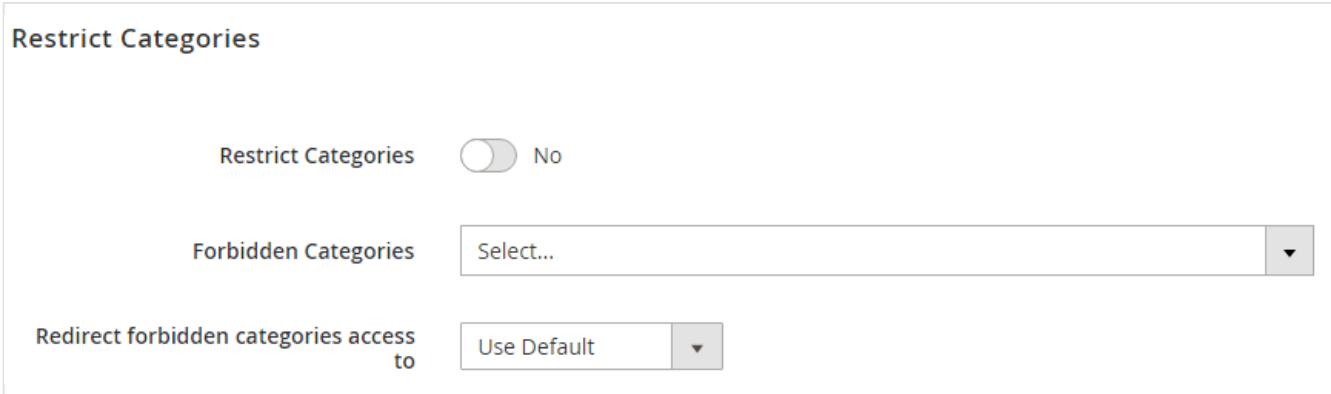

- **Restrict Categories:** Select "Yes" to enable restriction based on category
- **Forbidden Categories:** Select Categories to restrict, you can select multiple categories
- **Redirect forbidden categories access to:** Select page to redirect if user is restricted to access

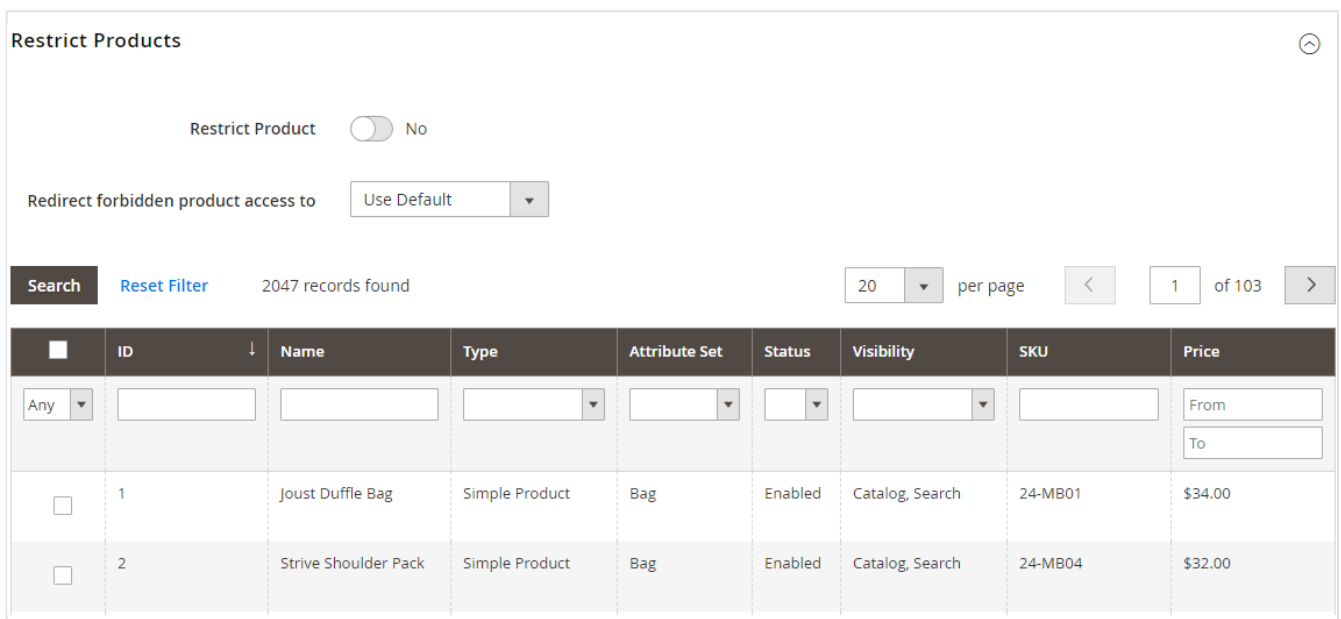

- **Restrict Product:** Select products to restrict, you can select multiple products
- **Redirect forbidden product access to:** Select page to redirect if user is restricted to access

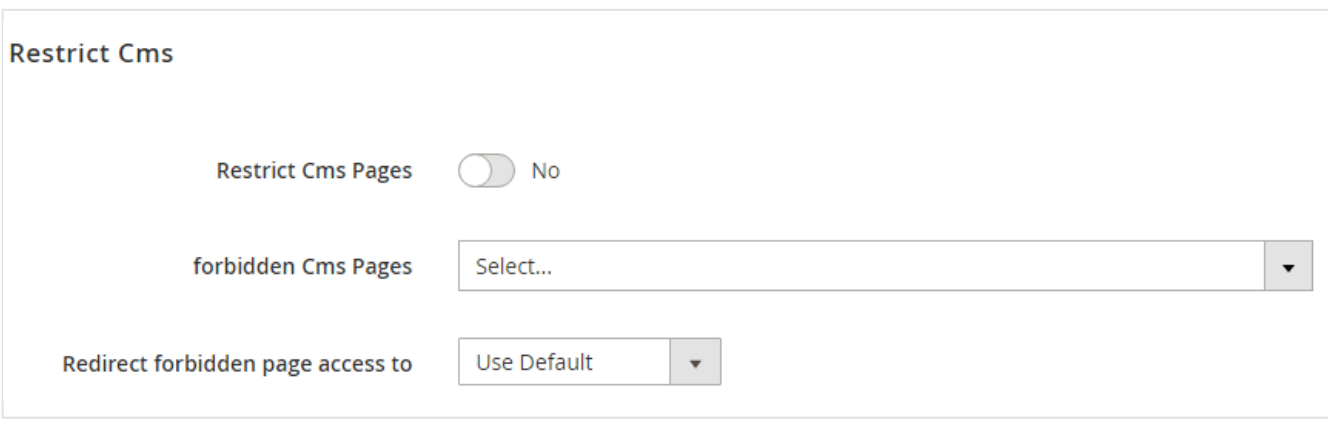

- **Restrict CMS Pages:** Select "Yes" to enable restriction for CMS page
- **forbidden CMS Pages:** Select CMS pages to restrict, you can select multiple pages
- **Redirect forbidden page access to:** Select page to redirect if user is restricted to access

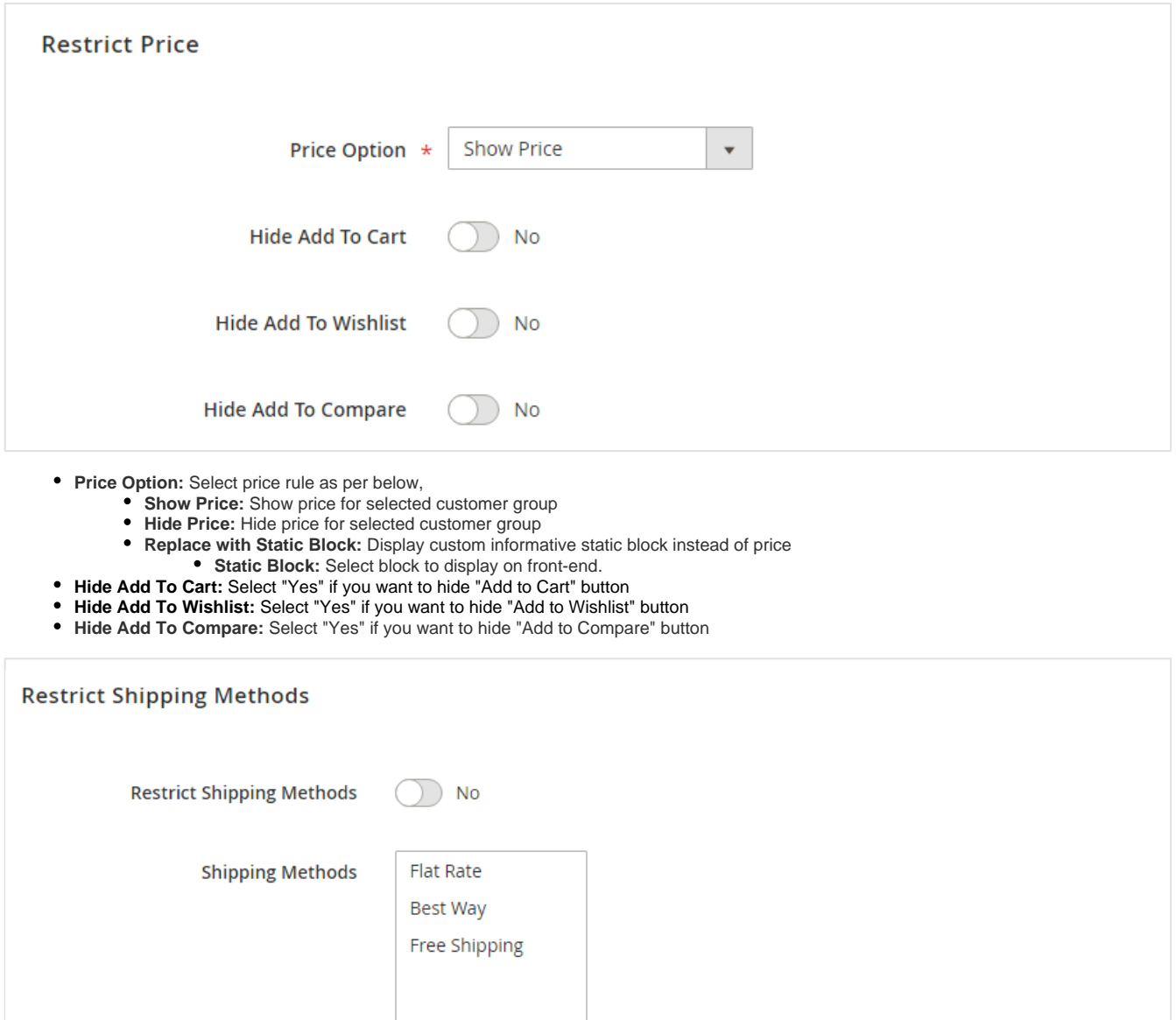

- **Restrict Shipping Methods:** Select "Yes" to enable restriction for shipping methods
- **Shipping Methods:** Select Shipping Method to restrict, you can select multiple shipping method. (Use Ctrl + Select, to select multiple)

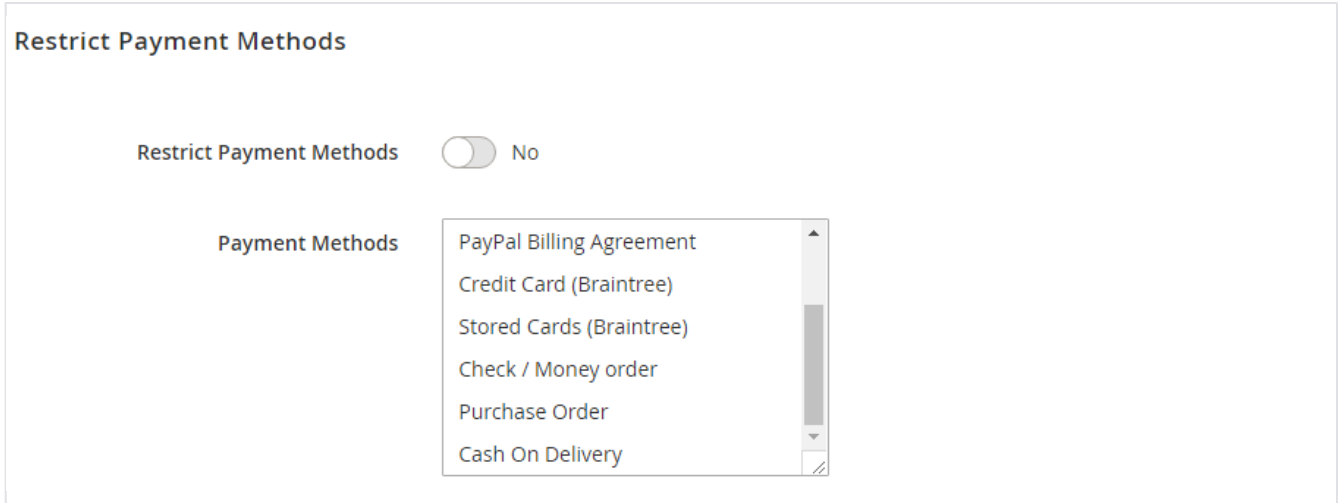

- **Restrict Payment Methods:** Select "Yes" to enable restriction for payment methods
- **Payment Methods:** Select Payment Method to restrict, you can select multiple payment method. (Use Ctrl + Select, to select multiple)

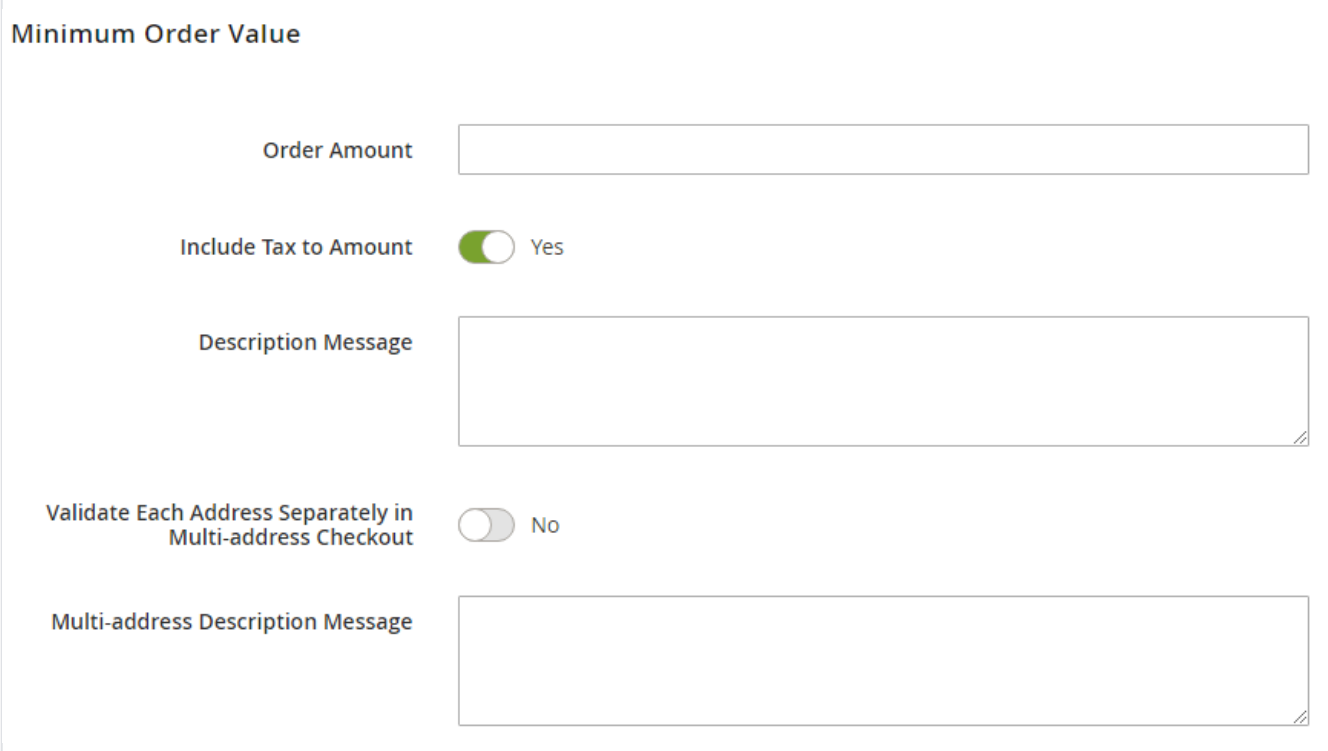

- **Order Amount:** Specify Minimum Order Amount to restrict order
- **Include Tax to Amount:** Select "Yes" if you want to include tax amount in total order value
- **Description Message:** Specify description to display user if order value is lesser than specified minimum order
- **Validate Each Address Separately in Multi-address Checkout:** Specify "Yes", if you want to validate each addresses Separately. It will ver ify minimum amount per shipping address while checkout with multiple addresses and acknowledge users for invalid amount.
- **Multi-address Description Message:** Specify description to display user if address is not valid

Only one rule can be created per customer group

#### <span id="page-4-0"></span>Frontend Functionality

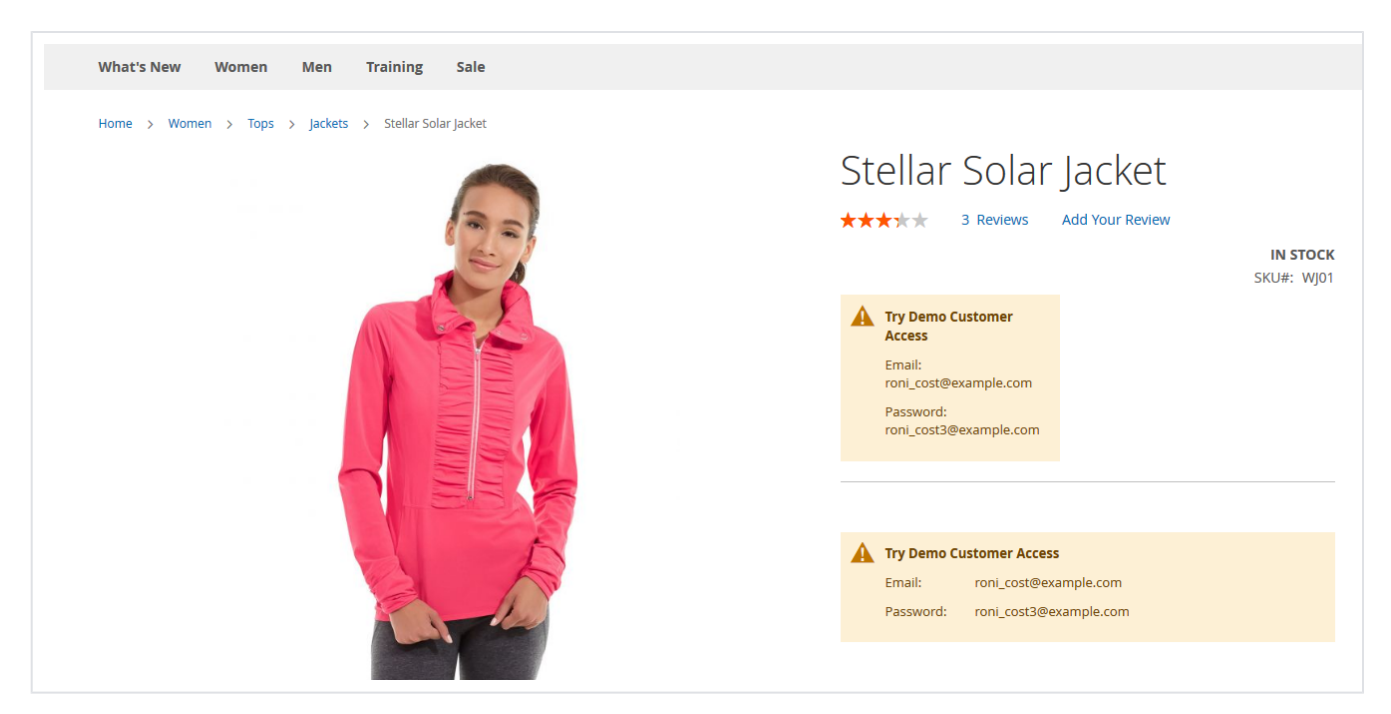

• Price hidden for guest user, block will be replaced with static information

### <span id="page-5-0"></span>Demo

[Click here](http://customergrouprestrictions.m2.demo.magedelight.com/) to visit frontend.

<span id="page-5-1"></span>[Click here](http://customergrouprestrictions.m2.demo.magedelight.com/admin) to visit backend admin panel. FAQs

<span id="page-5-2"></span>[Click here](http://support.magedelight.com) to visit FAQs. Support

<span id="page-5-3"></span>[Click here](http://support.magedelight.com) to raise a support ticket using your MageDelight account. Additional Services

[Click here](https://www.magedelight.com/services.html) to get the customized solution for this extension.

**Thank you for choosing [MageDelight!](https://www.magedelight.com/)**